**Manage Groups** 

This manual provides instructions on how to manage groups (create, modify and delete) in the ADS environment by using the UMRA Form *Manage Groups*.

Start the **UMRA Forms** application by double clicking the shortcut on your desktop.

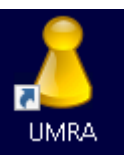

In the left pane you'll find all the Forms that are available to you.

Click on *Manage Groups* to load the form.

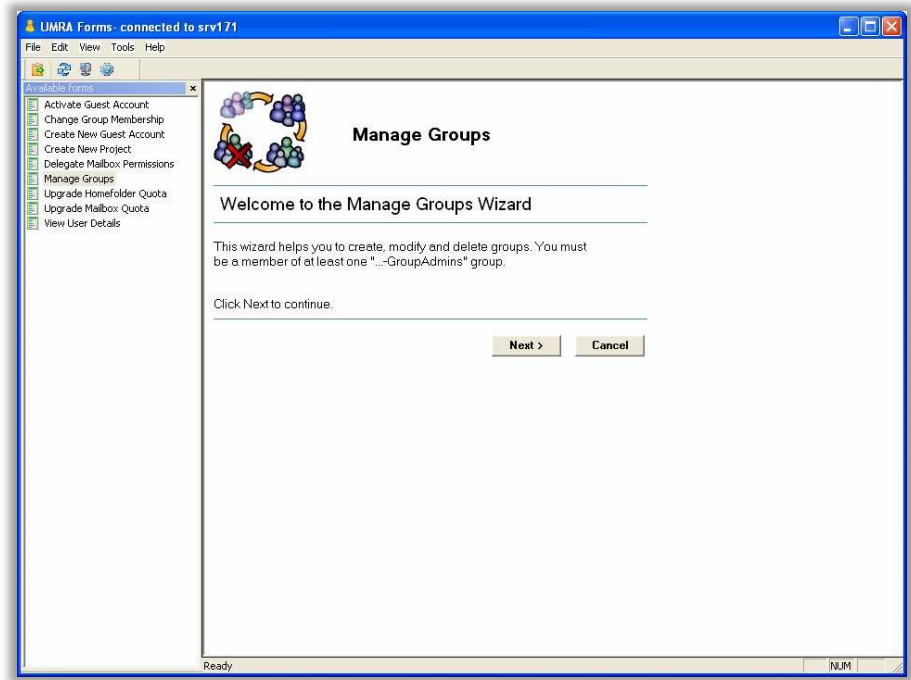

Click on the *Next* button to continue.

**Manage Groups** 

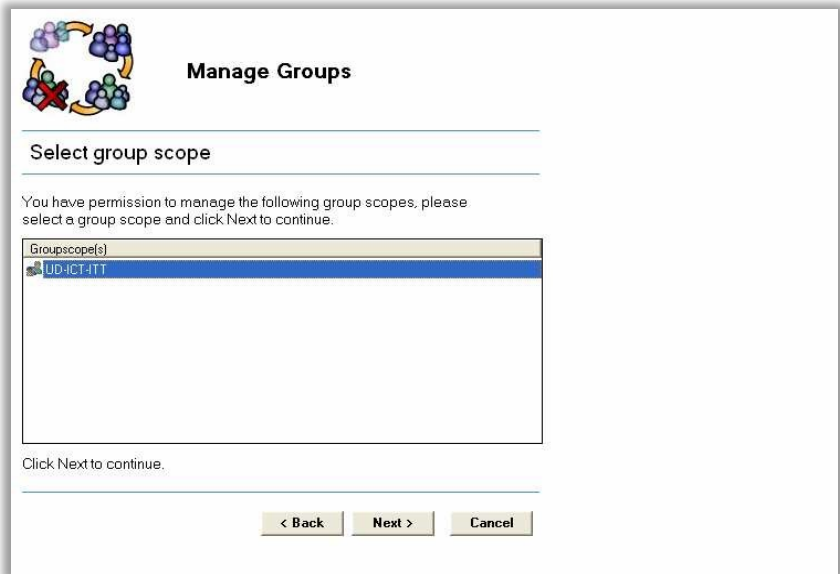

What you see is a list of so called group scopes that you're allowed to manage. Most of the time there will be just one scope visible in this window.

Select the desired scope and click *Next* to continue.

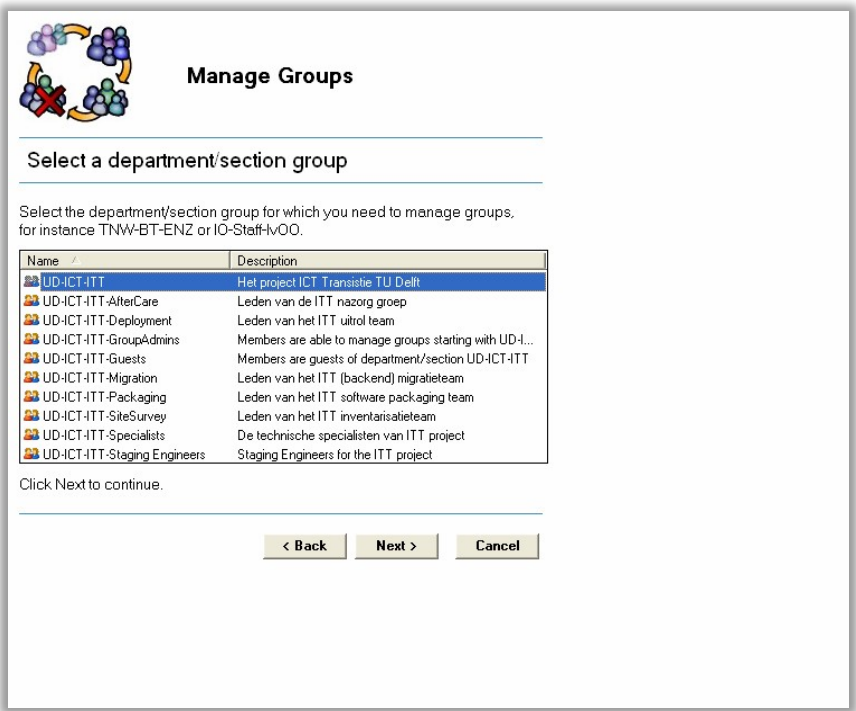

#### **Manage Groups**

The following list shows an overview of all department/section groups that you are able manage, you will also see the functional groups one level down the department/section groups. These groups don't have other groups as a member and therefore cannot be managed. In this example it seems that there's just one valid option to choose, group UD-ICT-ITT.

Select the desired department/section group and click *Next* continue.

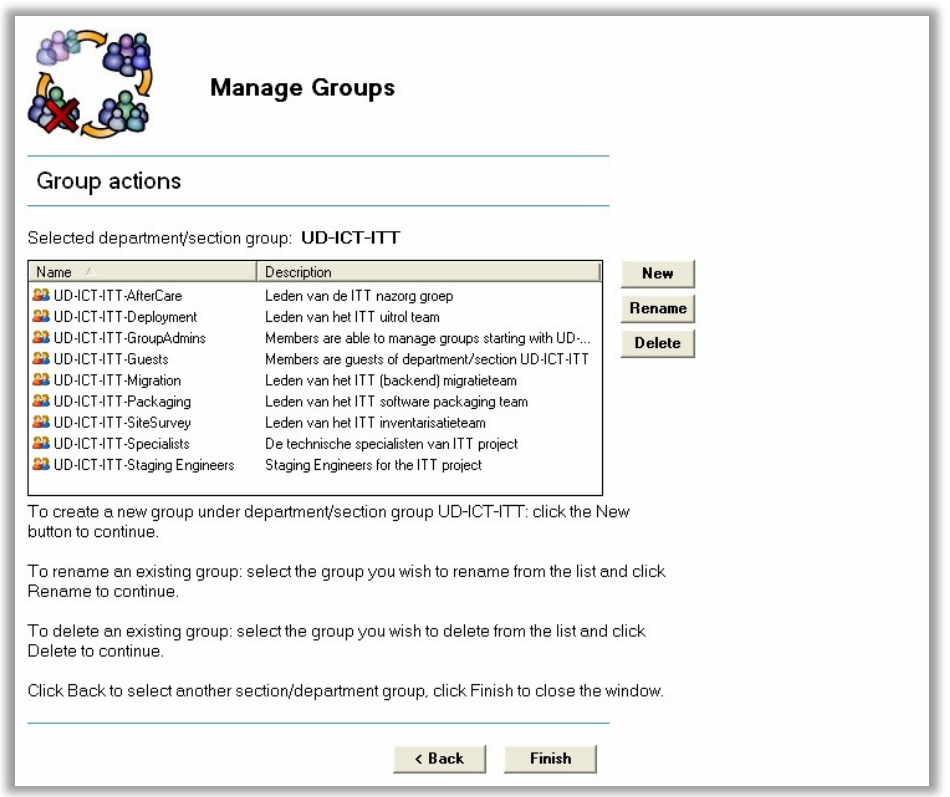

This window looks like to the previous window, except that the department/section group itself is lacking from the list and action buttons are now visible on the right.

There are three action buttons available:

*New* **:** For creating a new group directly under the selected department/section group. As a result the newly created group will also be added (as a member) to the upper lying department/section group.

**Rename**: For renaming the selected functional group. Optionally you can change the description for the selected group.

**Delete**: For deleting the selected functional group. Be aware that deletion of groups is permanent!

**Manage Groups** 

#### **Create New**

Click the *New* button, the following window will appear:

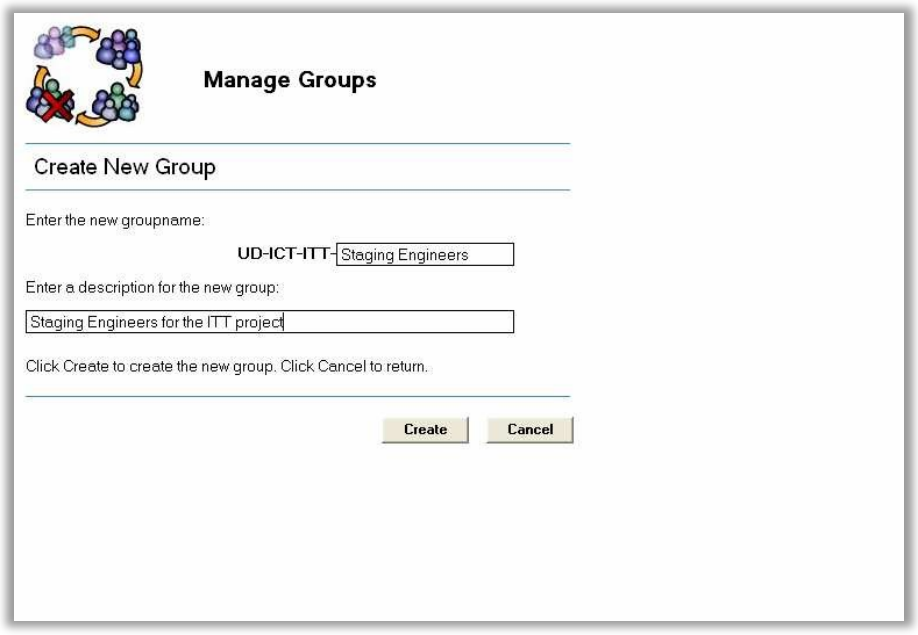

Enter the name for the new group to create. Notice that the first part of the group name has already been filled in and cannot be changed.

Enter a description for the new group. Adding a description is mandatory while creating a new group.

Click *Create* to actually create the group in the domain and add the group to its parent department/section group (in this case UD-ICT-ITT).

**Manage Groups** 

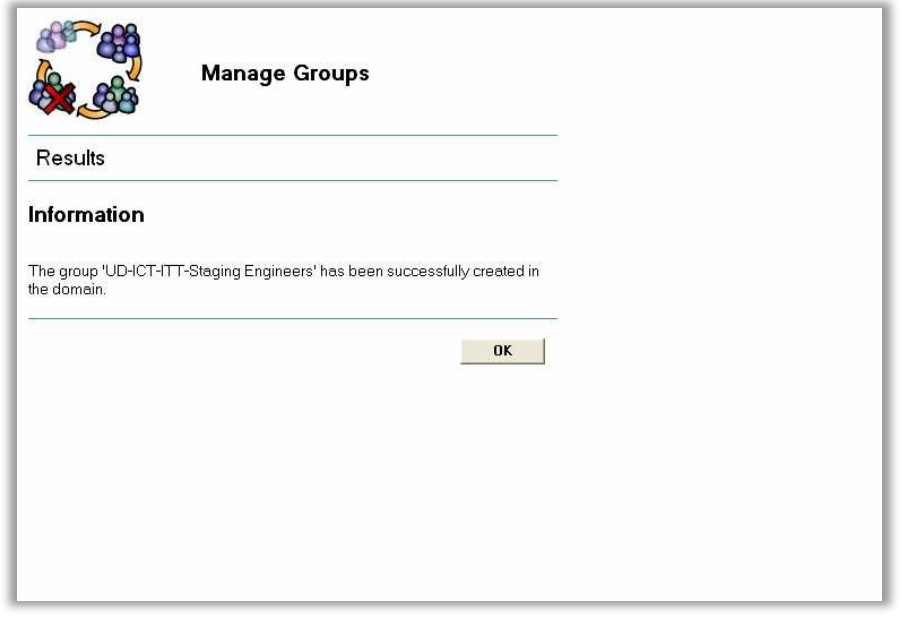

Click *OK* to return to the *Group actions* window. **Rename**

Select the group you wish to rename and click the *Rename* button, the following window will appear:

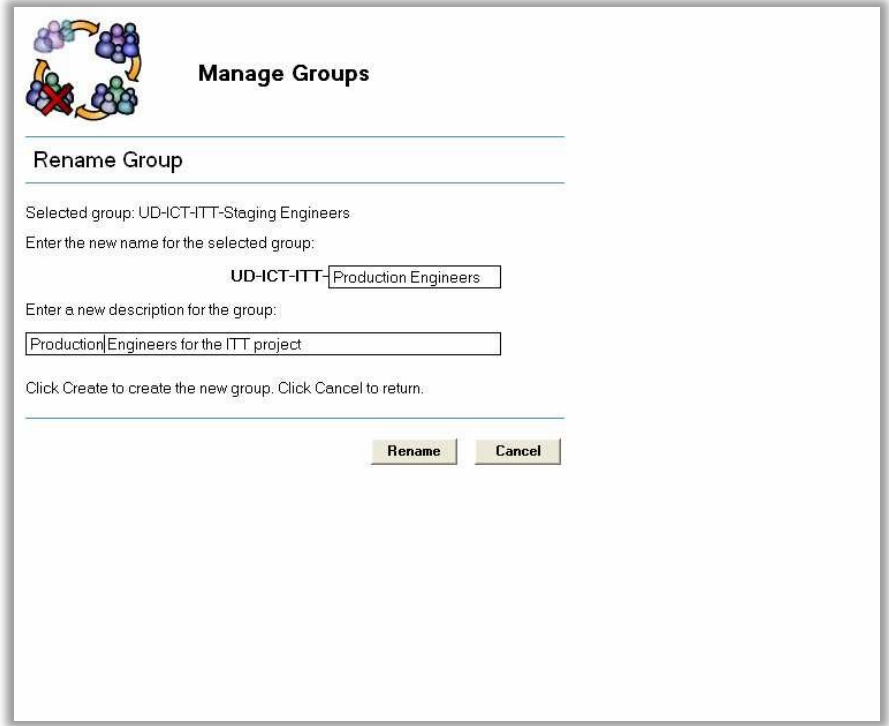

**Manage Groups** 

Enter the new name for the selected group. Optionally you can change the group's description or you can leave it as it is.

Click *Rename* to apply the new name and description to the group.

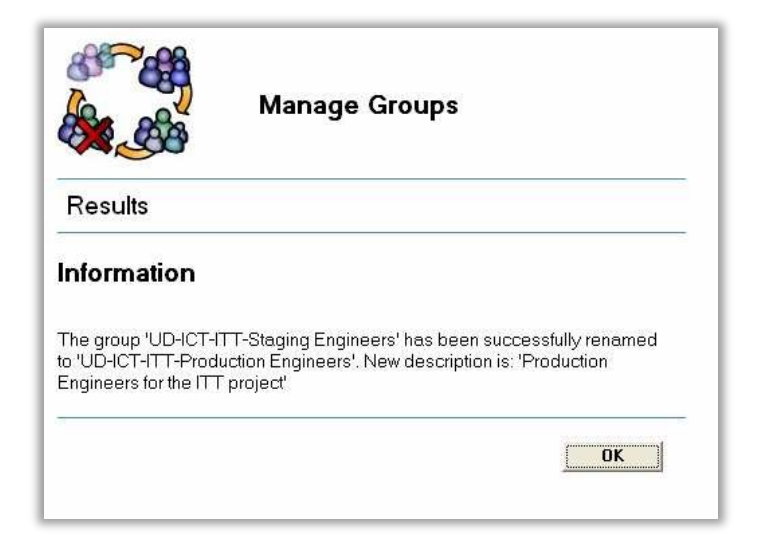

Click *OK* to return to the *Group actions* window.

#### **Delete**

Select the group you wish to delete and click the *Delete* button, the following window will appear:

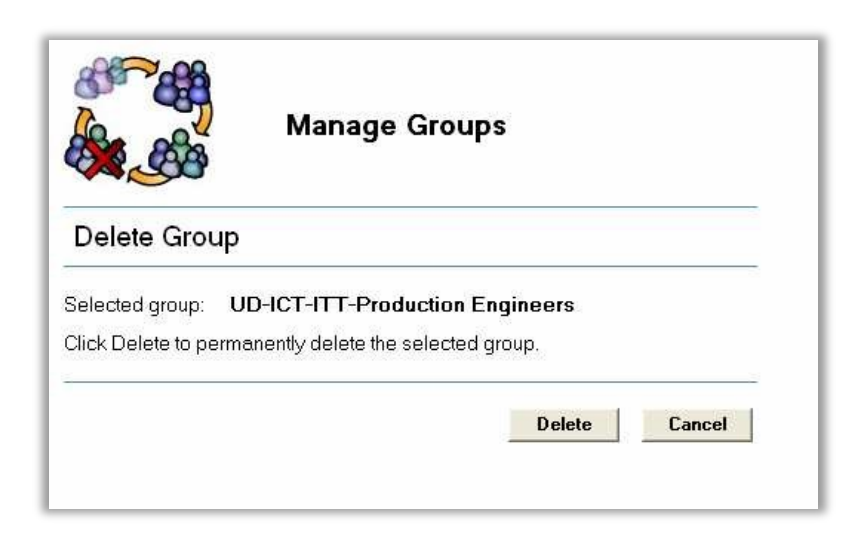

Click *Delete* to delete the selected group.

**Manage Groups** 

**NOTE:** Deleting a group is permanent and irreversible; take great care while using this function!

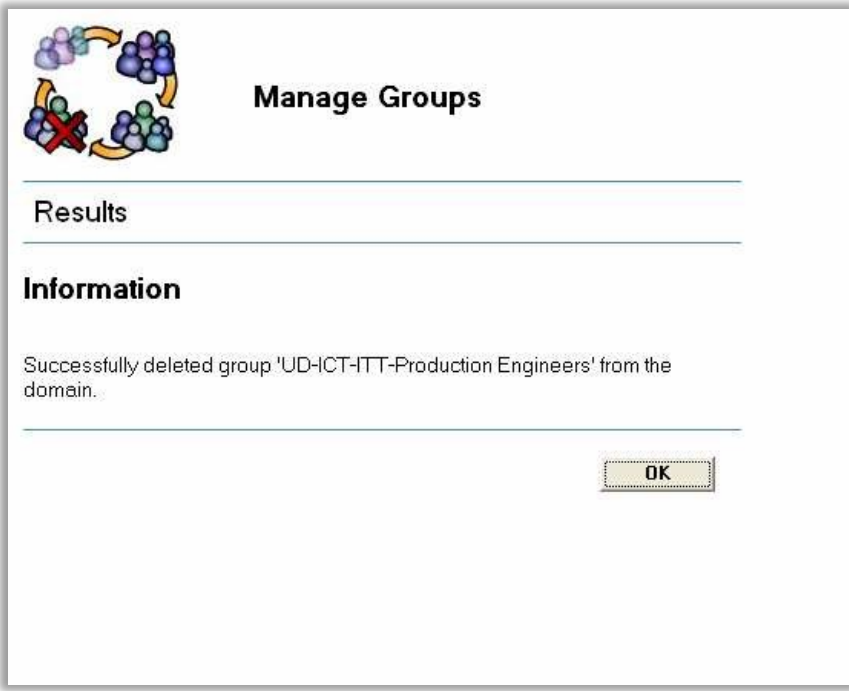

Click *OK* to return to the *Group actions* window.

Click on *Finish* to close the form or click *Back* to select another scope to manage groups.